#### **Consideraciones**

- ➢ Para realizar esta configuración debes conocer el número de IP única o inicial e IP Final.
- $\triangleright$  La IP la puedes configurar para un usuario especifico de la empresa o para todos los usuarios.
- ➢ Esta configuración solamente la puede realizar el usuario administrador.

Si tienes alguna duda adicional o requieres apoyo con esta configuración, puedes comunicarte con nuestras líneas de atención a nivel nacional:

- **Bogotá:** 390 20 58
- **Cali:** 485 11 13
- **Medellín:** 605 20 20
- **Barranquilla:** 386 97 72
- **Línea Nacional:** 01 8000 51 4652
- **Línea Internacional (EEUU):** 01 8004 53 8044

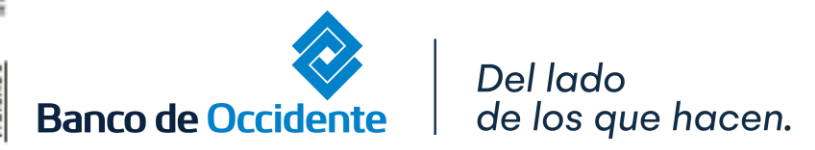

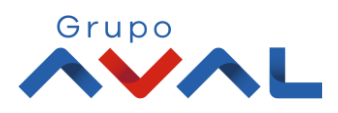

#### **1.** Ingresa Usuario y Clave

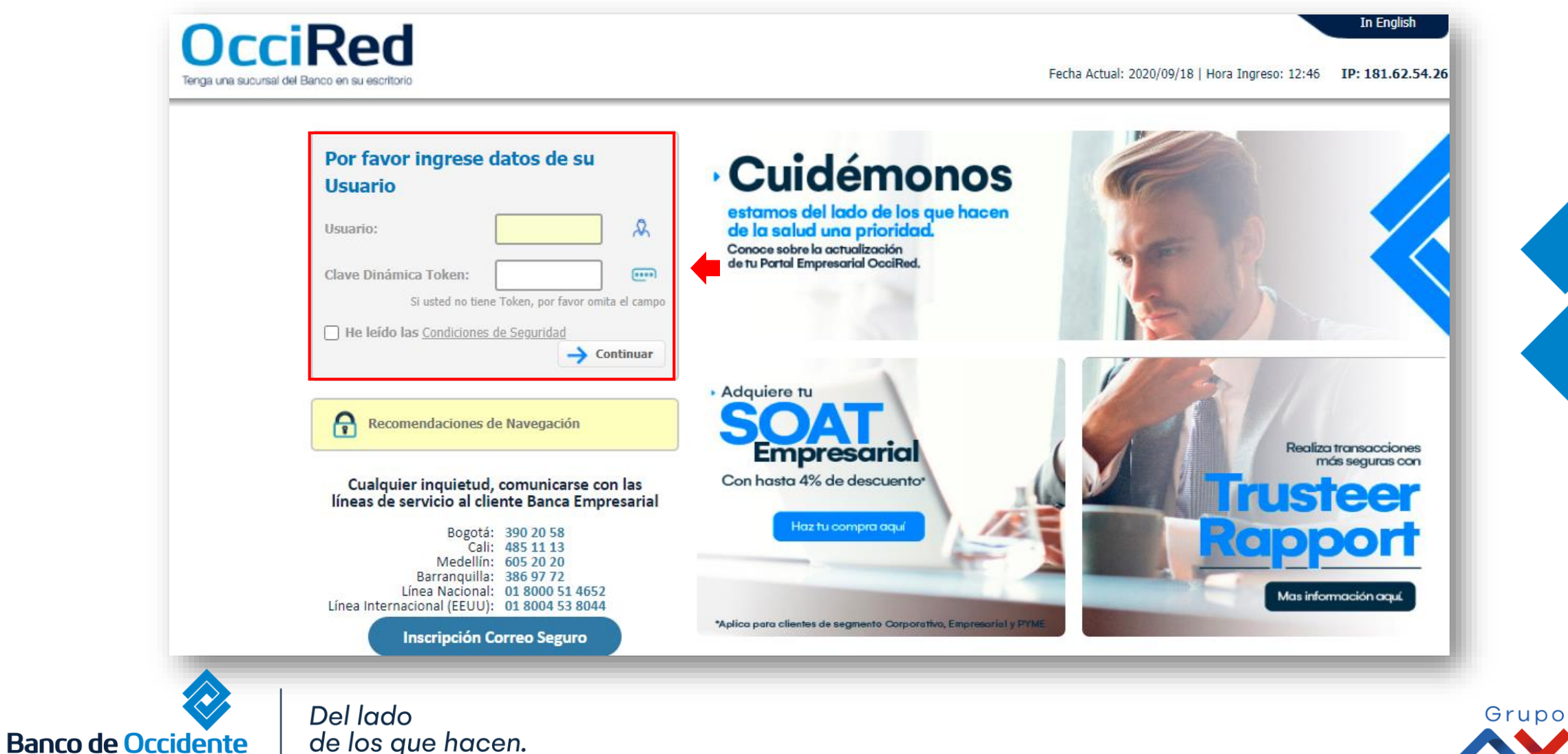

#### **2.** En el modulo de Consultas selecciona la opción **«Consulta de Obligaciones»**.

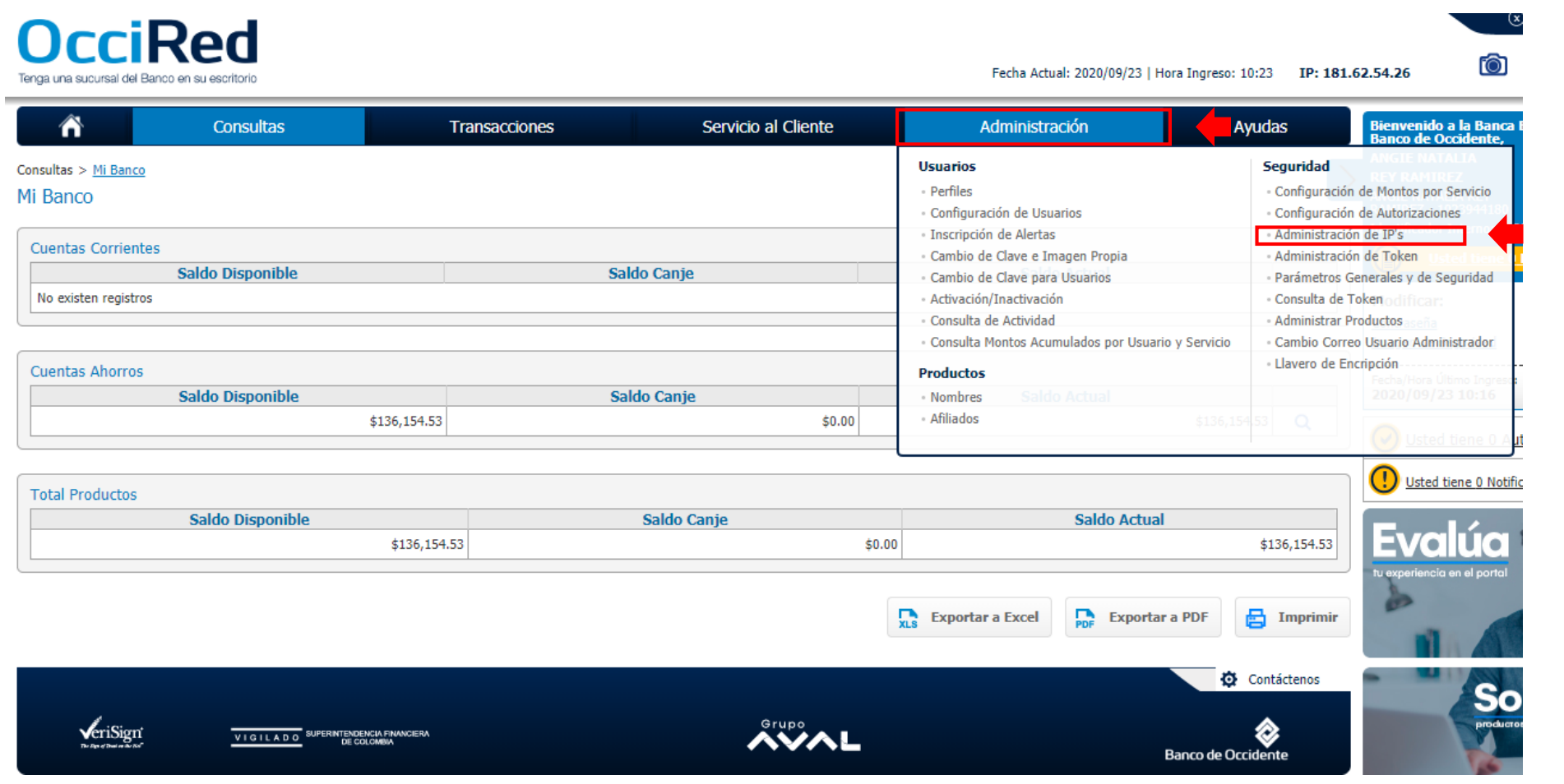

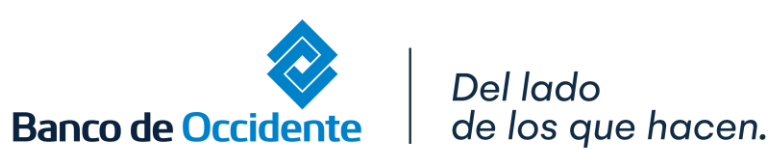

18

E

Grupo

**3.** Da clic en **«Parametrización de IP's»** si vas a configurar la IP para todos los usuarios o **«Parametrización de IP's por Usuario»** si es una IP distinta para cada usuario y selecciona **«Adicionar»** .

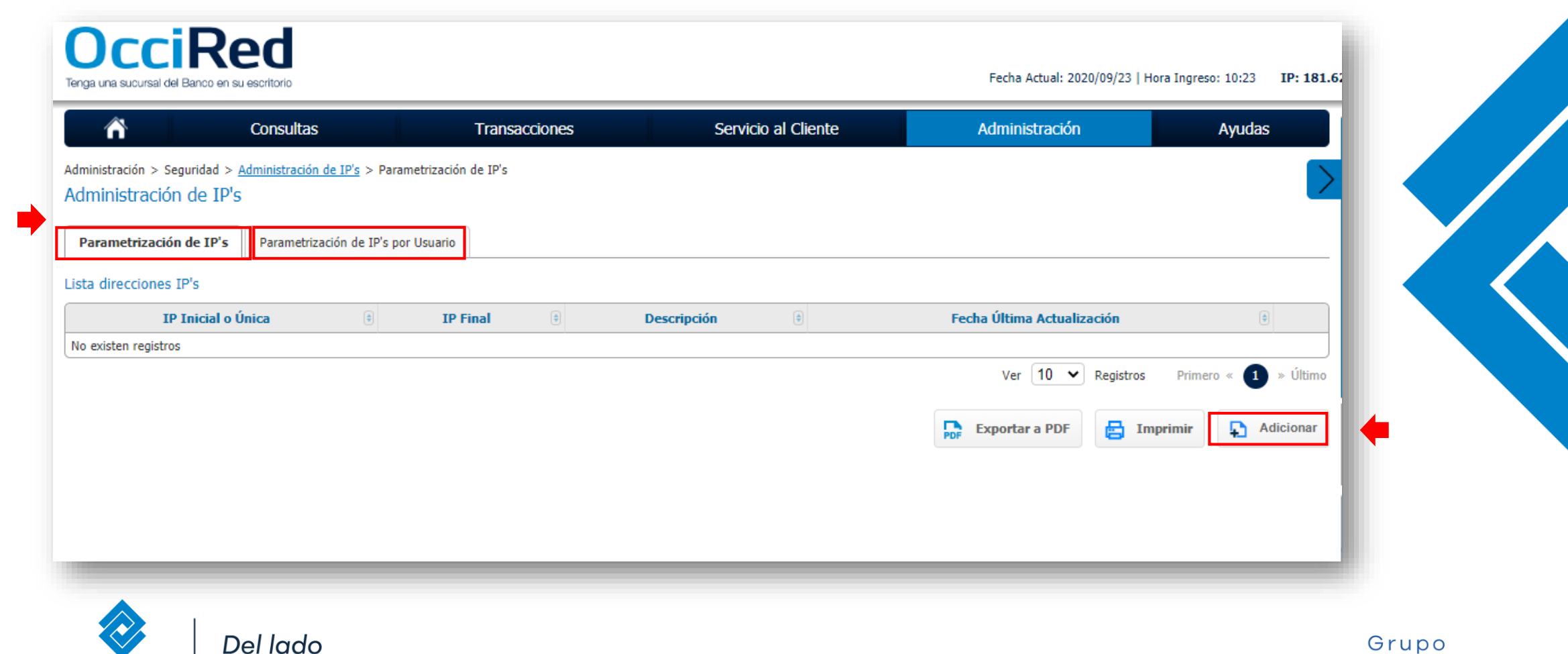

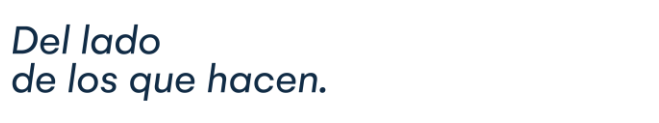

**Banco de Occidente** 

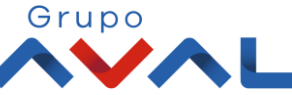

**4.** Digita la información de la IP Inicial o Única e IP Final según aplique a la necesidad de la empresa. Y da clic en **«Continuar»**

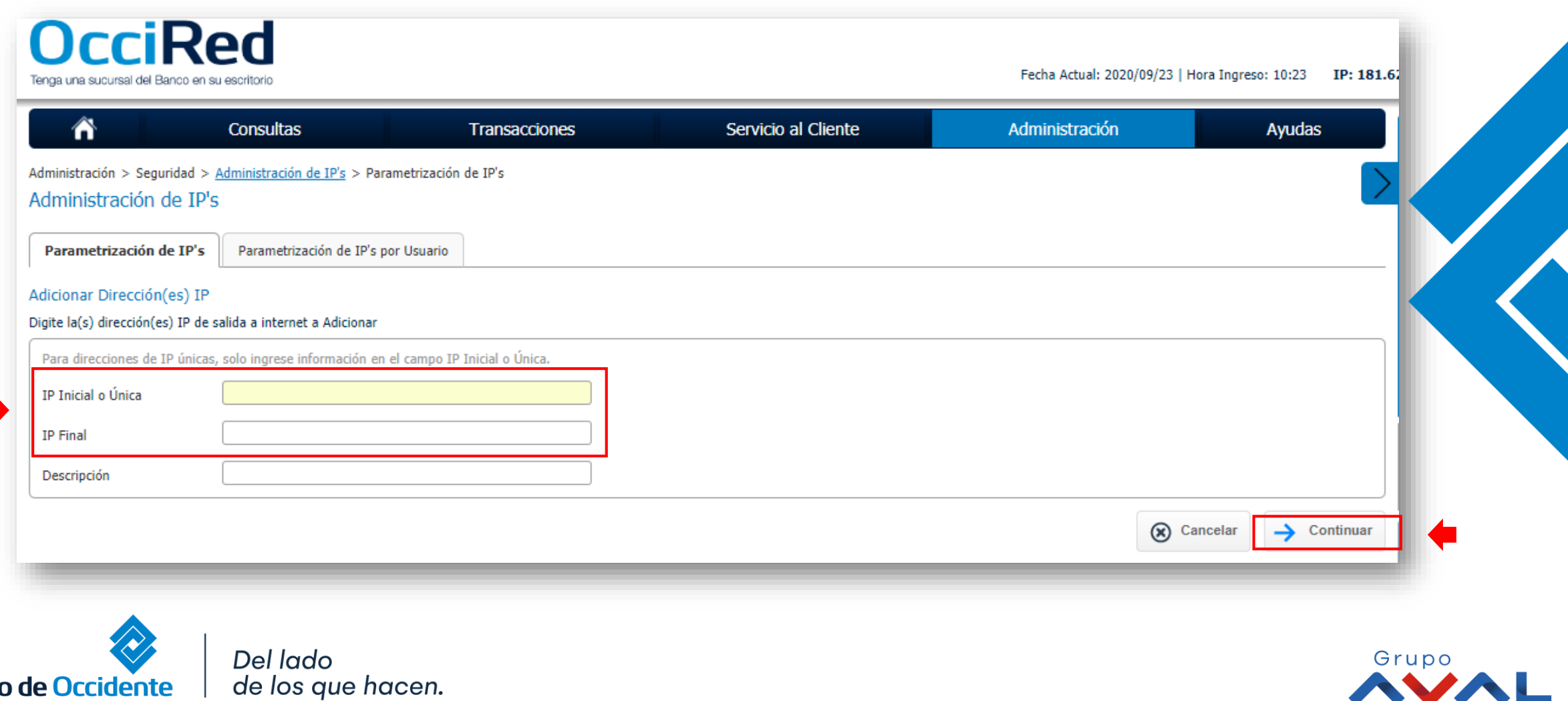

Ŋ

**Banco de Occidente** 

#### **5.** Para confirmar ingresa clave y da clic en **«Aceptar y Confirmar»**

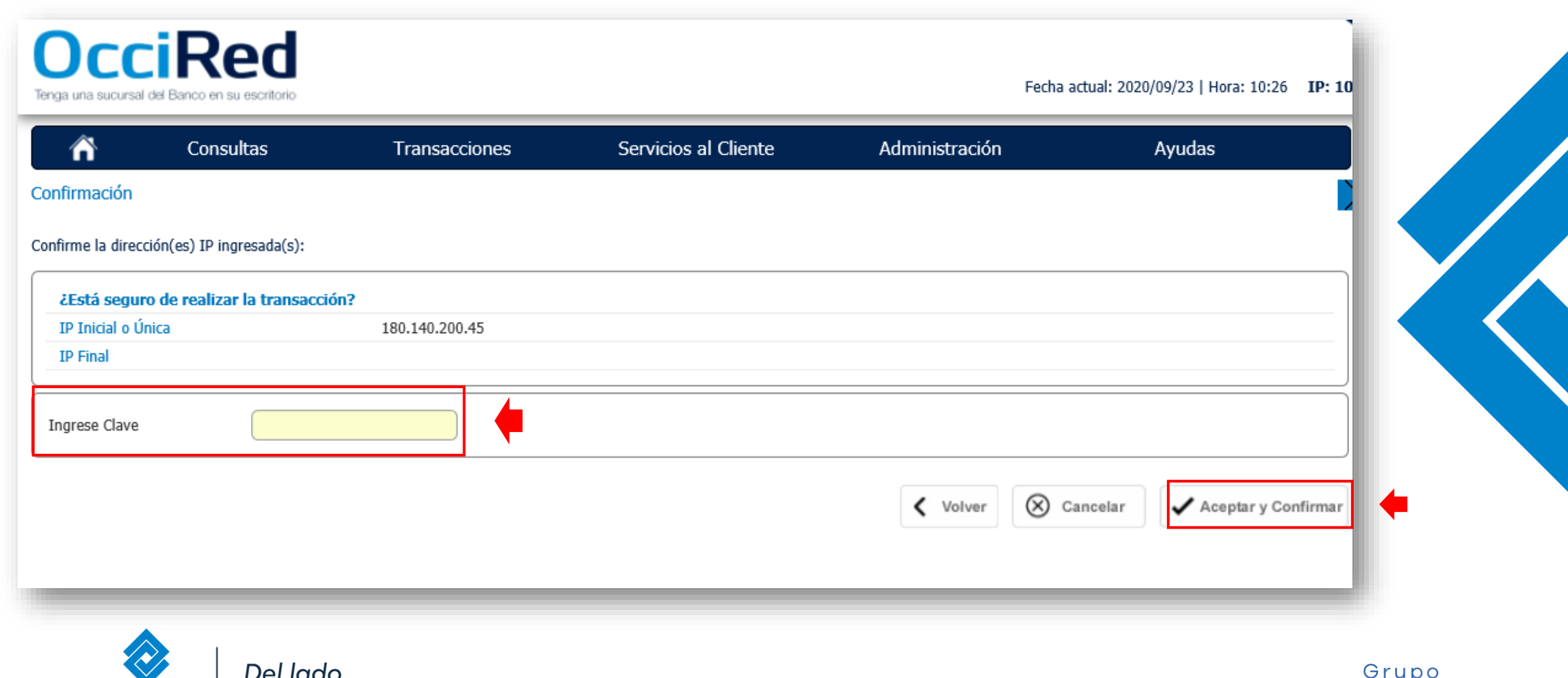

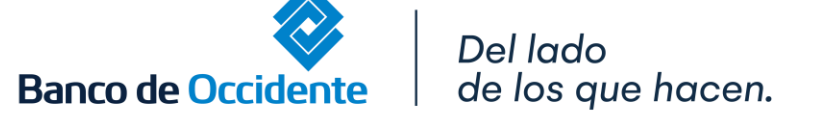

VIGILADO

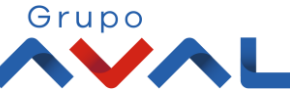

**6.** Aparecerá un mensaje indicando que la operación fue exitosa.

E

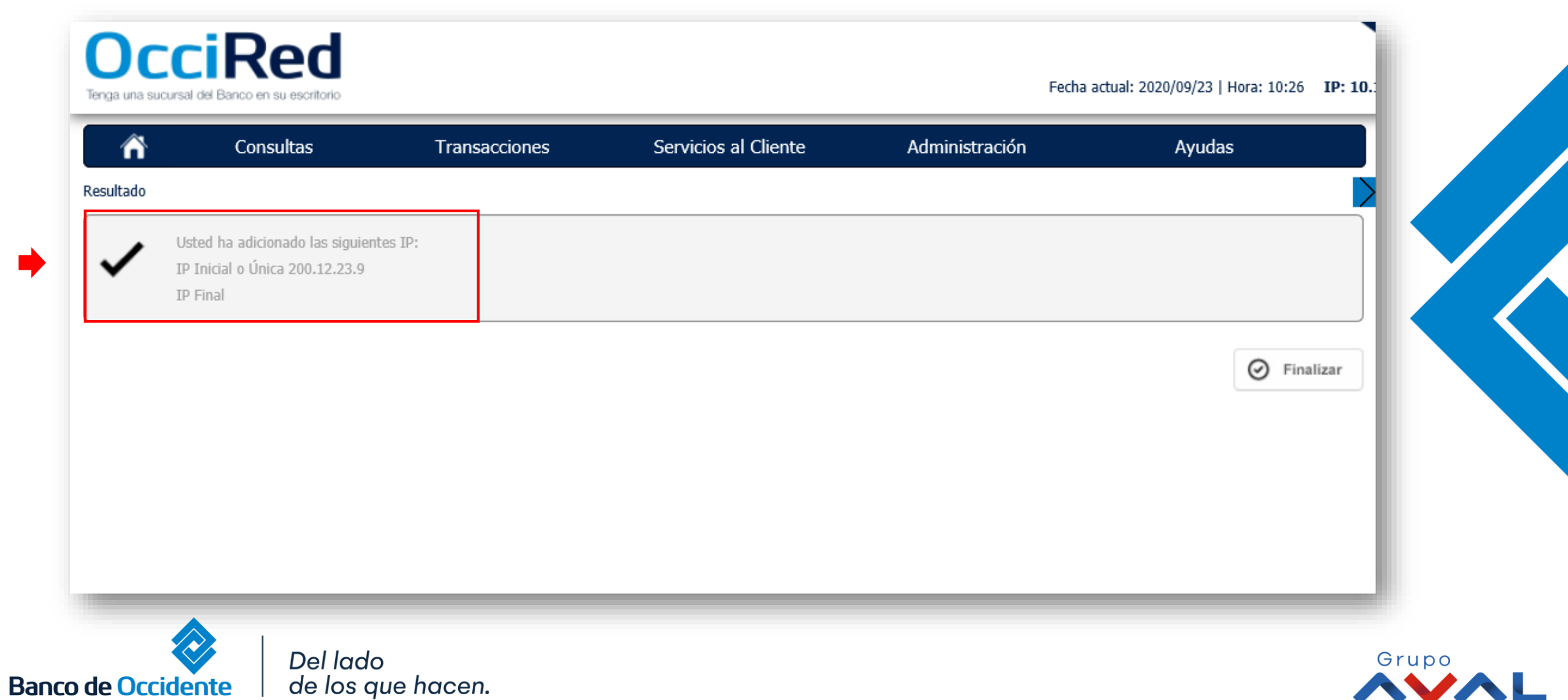